# Configurazione di Beta ESA per accettare il traffico ESA di produzione  $\overline{\phantom{a}}$

# Sommario

Introduzione **Prerequisiti Requisiti** Componenti usati Configura appliance Beta Configurazione del listener per Beta ESA Gruppo mittente per Beta ESA Route SMTP (Simple Mail Transfer Protocol) per Beta ESA Incoming Relay for Beta ESA Abilitare le intestazioni dei log per acquisire il verdetto della posta indesiderata all'interno dei log di posta Configura accessorio di produzione Route SMTP per Production ESA Creazione profilo rimbalzo Creazione profilo controlli destinazione Costruzione filtro messaggi per produzione ESA Creazione profilo rimbalzo Creazione profilo controlli destinazione **Verifica** Risoluzione dei problemi Ulteriori informazioni Informazioni correlate

## Introduzione

Questo documento descrive come configurare una Beta Cisco Email Security Appliance (ESA) per accettare il traffico ESA di produzione tramite un filtro messaggi.

# **Prerequisiti**

### Requisiti

Nessun requisito specifico previsto per questo documento.

### Componenti usati

Il documento può essere consultato per tutte le versioni software o hardware.

Le informazioni discusse in questo documento fanno riferimento a dispositivi usati in uno specifico

ambiente di emulazione. Su tutti i dispositivi menzionati nel documento la configurazione è stata ripristinata ai valori predefiniti. Se la rete è operativa, valutare attentamente eventuali conseguenze derivanti dall'uso dei comandi.

# Configura appliance Beta

### Configurazione del listener per Beta ESA

La configurazione iniziale del listener deve essere completata sull'ESA Beta.

- 1. Dalla GUI, selezionare Rete > Listener.
- 2. Fare clic su Aggiungi listener...
- 3. Assegnare un nome e configurare un listener pubblico in esecuzione sulla porta TCP 25.
- 4. Per salvare le modifiche apportate al listener pubblico, fare clic su Sottometti.
- 5. Ripetere gli stessi passaggi e aggiungere un secondo listener.
- 6. Assegnare un nome e impostare un listener privato che viene eseguito sulla porta TCP 26. Questo listener viene utilizzato per la posta in uscita. È possibile utilizzare la porta 25 se è disponibile un'interfaccia aggiuntiva configurata per l'ambiente in uso. L'ambiente CES Hosted Beta ha riservato la porta 587 per l'uscita.
- 7. Sottomettere per salvare le modifiche al listener.
- 8. Eseguire il commit per salvare tutte le modifiche apportate alla configurazione.

### Gruppo mittente per Beta ESA

Per il traffico inoltrato o i messaggi in uscita, aggiungere gli indirizzi IP appropriati per l'ESA Beta per accettare e inoltrare i messaggi dall'ESA di produzione.

- 1. Dalla GUI, selezionare Mail Policies > HAT Overview (Policy di posta > Panoramica HAT).
- 2. Selezionare il gruppo di mittenti di inoltro con il nome appropriato. Questo nome è in genere RELAY o RELAYLIST.
- 3. Fare clic su Aggiungi mittente...
- 4. Per Mittente, utilizzare l'indirizzo IP dell'ESA di produzione.
- 5. Immettere eventuali commenti amministrativi, se necessario.
- 6. Invia per salvare le modifiche al gruppo di mittenti di inoltro.
- 7. Eseguire il commit per salvare tutte le modifiche apportate alla configurazione.

### Route SMTP (Simple Mail Transfer Protocol) per Beta ESA

Di seguito sono riportate le modifiche da apportare alla route SMTP sull'ESA Beta:

- 1. Dalla GUI, selezionare Network > SMTP Routes (Rete > Route SMTP).
- 2. Se sono presenti route SMTP correnti, potrebbe essere necessario selezionarle ed eliminare prima di procedere. Assicurarsi di consultare la Guida alla configurazione di Beta Lab.
- 3. Fare clic su Add Route... (Aggiungi route).
- 4. Impostare il dominio ricevente come cisco.com e la destinazione come USEDNS.
- 5. Fare clic su Invia.
- 6. Ripetere gli stessi passaggi e aggiungere una seconda route SMTP.
- 7. Impostare Dominio di ricezione per ironport.com e Destinazione come USEDNS.
- 8. Fare clic su Invia.
- 9. Infine, selezionare Tutti gli altri domini da Dominio ricevente.
- 10. Impostare la destinazione come /dev/null. In questo modo si impedisce il routing della posta elettronica dall'appliance Beta per i domini non configurati.
- 11. Fare clic su Invia.
- 12. Eseguire il commit per salvare tutte le modifiche apportate alla configurazione.

In questo momento, le route SMTP sull'accessorio Beta sono indicate nell'immagine:

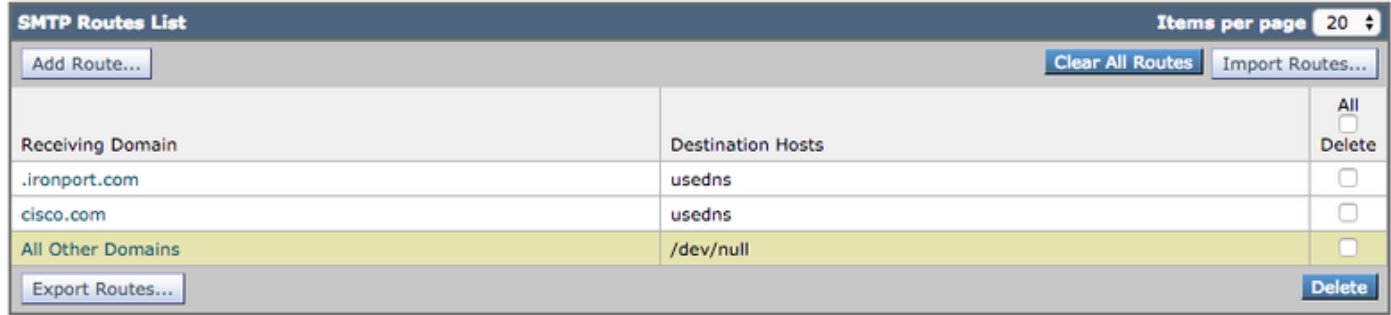

Nota: Aggiungere le route appropriate per recapitare messaggi di posta elettronica agli utenti finali di test per i domini in base alle esigenze.

### Incoming Relay for Beta ESA

La configurazione del relè in entrata consente alla beta di recuperare il punteggio SBRS oltre quello dell'ESA di produzione.

La maggior parte delle configurazioni funziona con un solo hop.

- 1. GUI, passare a Network Incoming Relay.
- 2. Fare clic su "Attiva" per renderlo bianco.
- 3. Fare clic su Aggiungi inoltro.
- 4. "Nome" scegliere un nome.
- 5. Valore "indirizzo IP" dell'ESA di produzione che consegna all'ESA Beta. Il nome host parziale è accettabile se vengono forniti più host.
- 6. "Hop:" 1
- 7. Invia e conferma modifiche

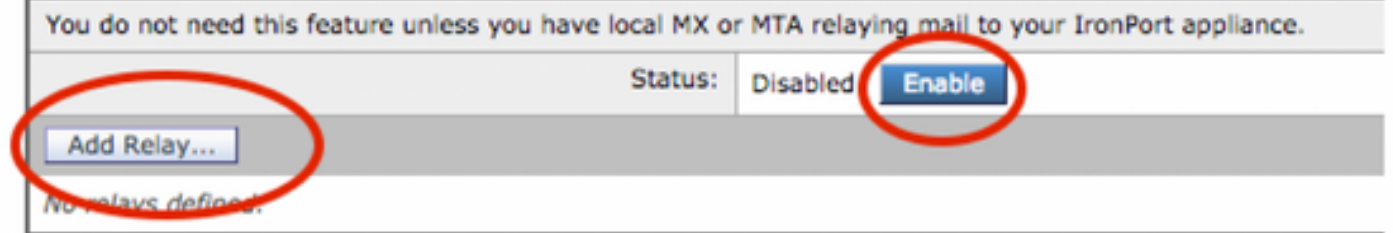

Relay in ingresso: Stato disabilitato.

Status: Enabled **Disable** Relay in ingresso: Stato attivato, colore bianco.

#### **Add Relay**

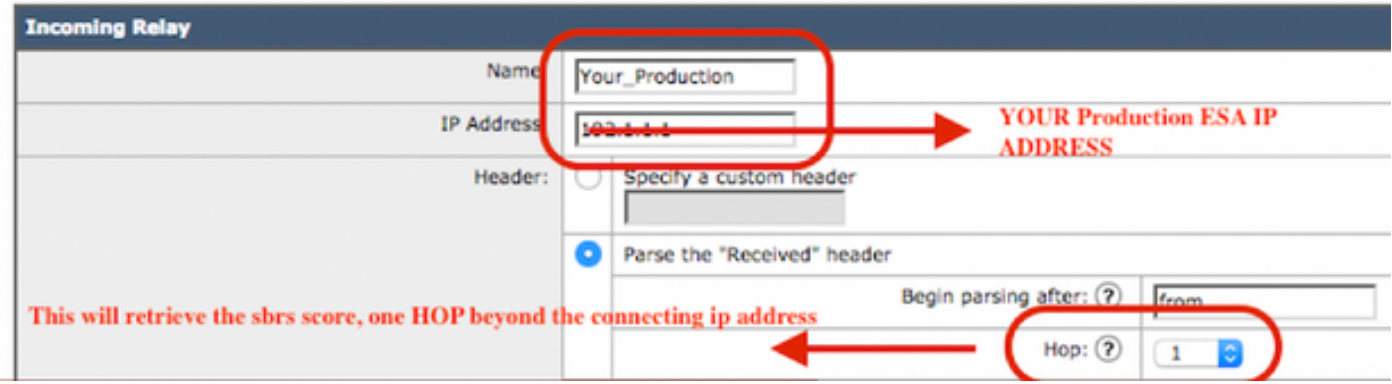

Relay in ingresso: Modello di esempio

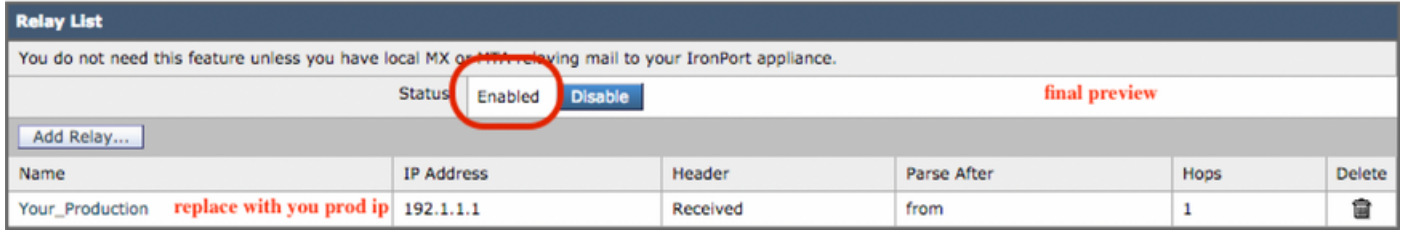

Relay in ingresso: Visualizzazione Riepilogo dopo l'invio.

Voce del log di esempio:

Lun Apr 8 12:48:28 2019 Informazioni: MID 2422822 IncomingRelay(PROD\_hc281-52): Header Received, IP 54.240.35.22 in uso, SBRS 3.5 paese Stati Uniti

### Abilitare le intestazioni dei log per acquisire il verdetto della posta indesiderata all'interno dei log di posta

Webui > Amministrazione di sistema > Sottoscrizioni dei registri > Impostazioni globali (in basso) > ●

Intestazioni >(aggiungi) **Risultato X-IronPort-Anti-Spam Log Subscriptions Global Settings** 

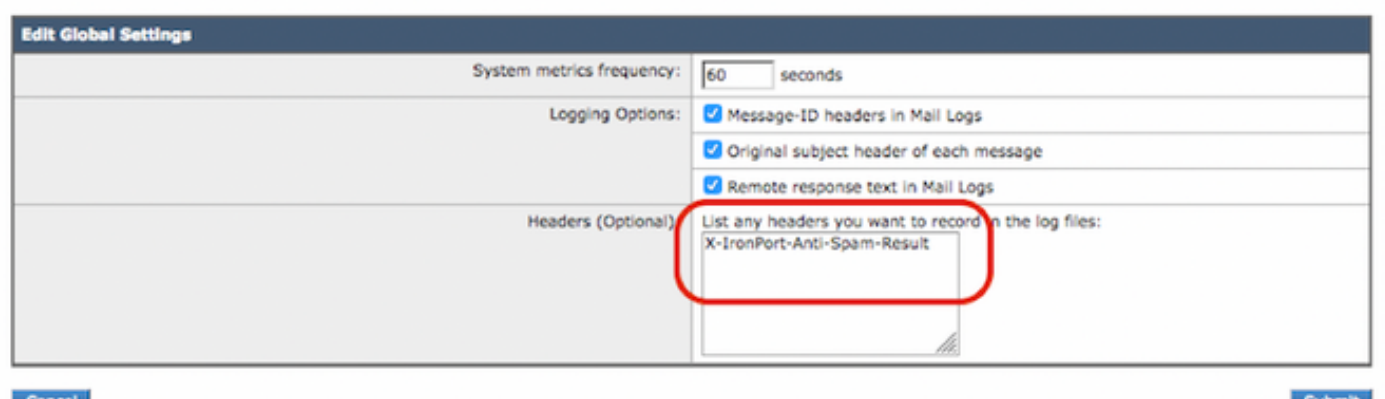

**Registra intestazioni posta indesiderata nei log di posta**

FINE CONFIGURAZIONE LATO BETA.

### Configura accessorio di produzione

Attenzione: Stai per apportare modifiche a un'ESA di produzione. Accertarsi di eseguire il backup della configurazione corrente.

- 1. Dalla GUI, selezionare System Administration > Configuration File (Amministrazione sistema > File di configurazione).
- 2. Dalla sezione Configurazione corrente, selezionare una delle opzioni per eseguire il backup della configurazione corrente come file: Scaricare il file nel computer locale per visualizzarlo o salvarlo.Invia file tramite posta elettronica a: <your\_email\_address@domain.com>
- 3. Fare clic su Invia.

### Route SMTP per Production ESA

Ènecessario aggiungere le route SMTP per consentire il calcolo del valore BCC per tutti i messaggi e-mail in entrata e in uscita dall'ESA di produzione all'ESA Beta. Per questo esempio, vengono utilizzati i siti inbound.beta.com e outbound.beta.com.

- 1. Dalla GUI, selezionare Network > SMTP Routes (Rete > Route SMTP).
- 2. Fare clic su Add Route... (Aggiungi route).
- 3. Impostare il dominio di ricezione come inbound.beta.com con Destination come indirizzo IP del listener pubblico dell'appliance Beta creato in precedenza, con la porta impostata su 25.
- 4. Fare clic su Invia per salvare le modifiche alla nuova route SMTP.
- 5. Ripetere gli stessi passaggi, Aggiungi route...
- 6. Impostare il dominio di ricezione come **outbound.beta.com**, gli host di destinazione come indirizzo IP del listener privato dell'appliance Beta creato in precedenza e la porta su 26.
- 7. Invia per salvare le modifiche alla nuova route SMTP.
- 8. Eseguire il commit per salvare tutte le modifiche apportate alla configurazione.

In questo momento, le route SMTP sull'ESA di produzione come mostrato nell'immagine:

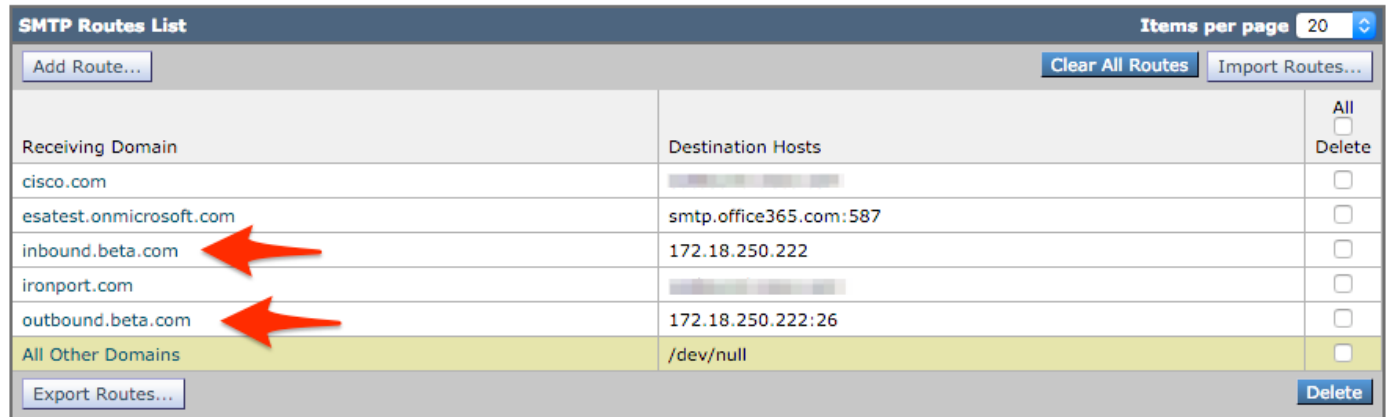

### Creazione profilo rimbalzo

Una combinazione di profilo di rimbalzo e profilo di controllo di destinazione protegge il flusso di posta di produzione da complicazioni associate a ritardi o errori nel recapitare i messaggi agli host beta. Questa configurazione verrà applicata solo ai messaggi beta.

- 1. Dalla GUI, selezionare Network > Bounce Profiles > Add Bounce Profile (Rete > Profili di rimbalzo > Aggiungi profilo di rimbalzo).
- 2. Numero massimo di tentativi: 15
- 3. Tempo massimo in coda: 130
- 4. Tempo di attesa iniziale per messaggio: 60
- 5. Tempo massimo di attesa per messaggio: 60
- 6. Invia messaggi di tipo Hard bounce: NO
- 7. Invia messaggi di avviso di ritardo: NO
- 8. Usa firma chiave di dominio per messaggi di rimbalzo e ritardo: NO
- 9. Invia per salvare le modifiche al nuovo profilo di rimbalzo.
- 10. Consente di salvare tutte le modifiche apportate alla configurazione.

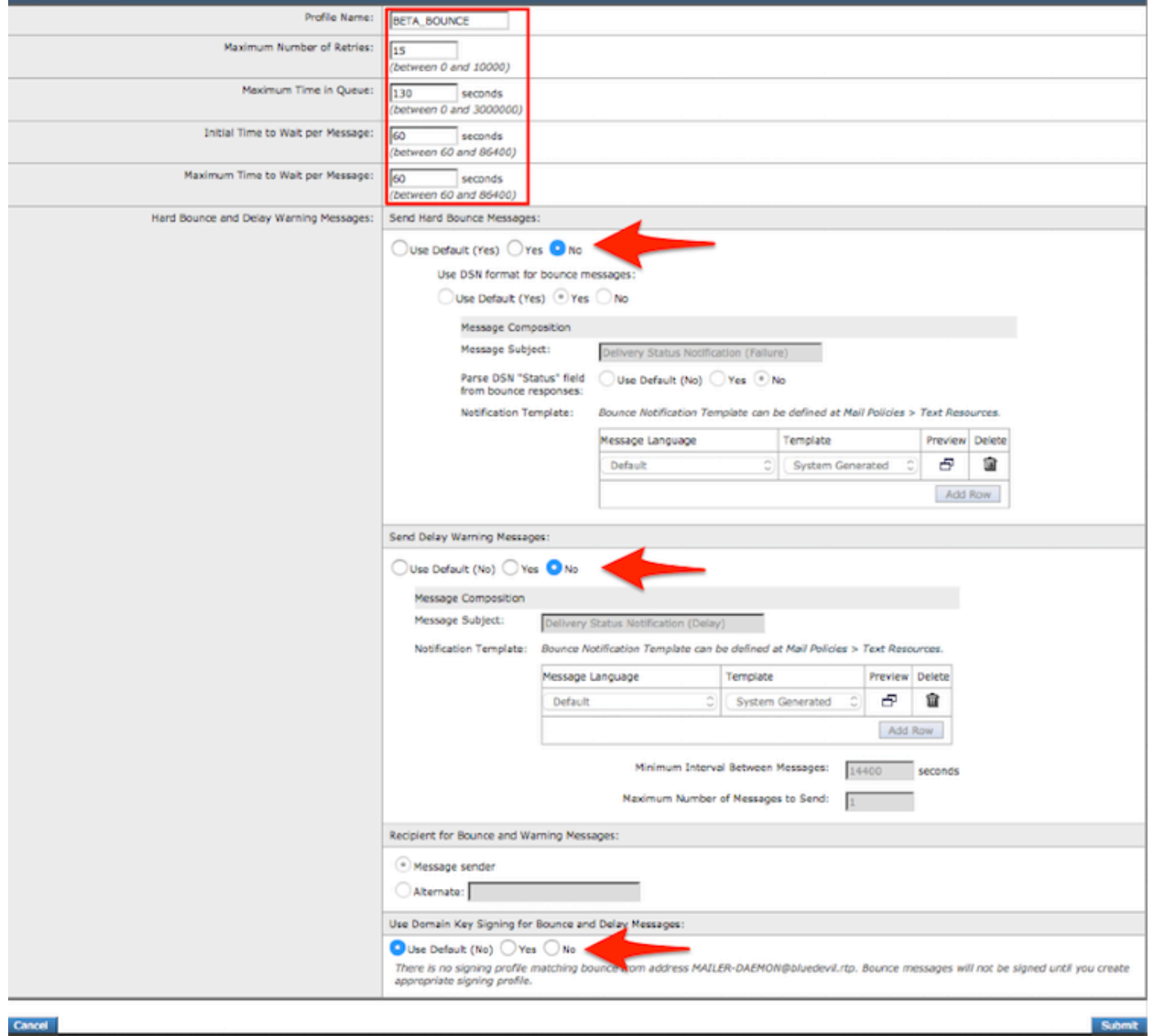

Creazione profilo rimbalzo

Nota: i valori numerati sopra riportati sono configurati in modo molto aggressivo per impedire il backup delle code di recapito in caso di interruzione del recapito agli host beta. I valori possono essere modificati in preferenze. Le impostazioni di notifica sono intenzionalmente impostate su NO per impedire il recapito delle notifiche utente dai filtri Ccn.

#### Creazione profilo controlli destinazione

- 1. Dalla GUI, selezionare Mail Policies > Destination Controls > Add Destination.
- 2. Destinazione: inbound.beta.com
- 3. Verifica Rimbalzo: > Eseguite la codifica degli indirizzi: NO > o Predefinito (NO)
- 4. Profilo rimbalzo: RIMBALZO
- 5. Gli altri valori possono essere configurati in base alle preferenze dell'amministratore.
- 6. Invia per salvare le modifiche al nuovo profilo di controllo della destinazione.
- 7. Ripetere i punti da 2 a 6 utilizzando la destinazione: outbound.beta.com
- 8. Invia per salvare le modifiche al nuovo profilo di controllo della destinazione.

#### 9. Eseguire il commit per salvare tutte le modifiche apportate alla configurazione.

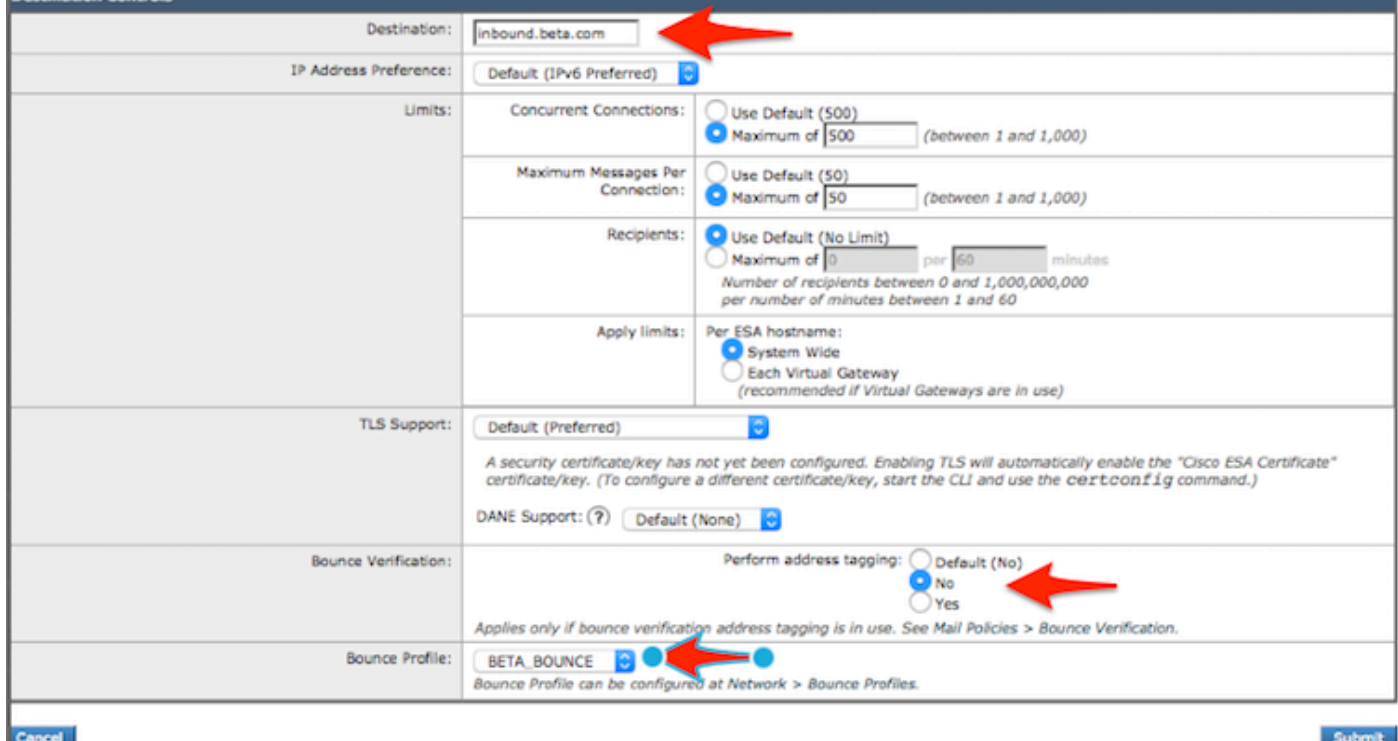

#### aggiungere profili di controllo destinazione.

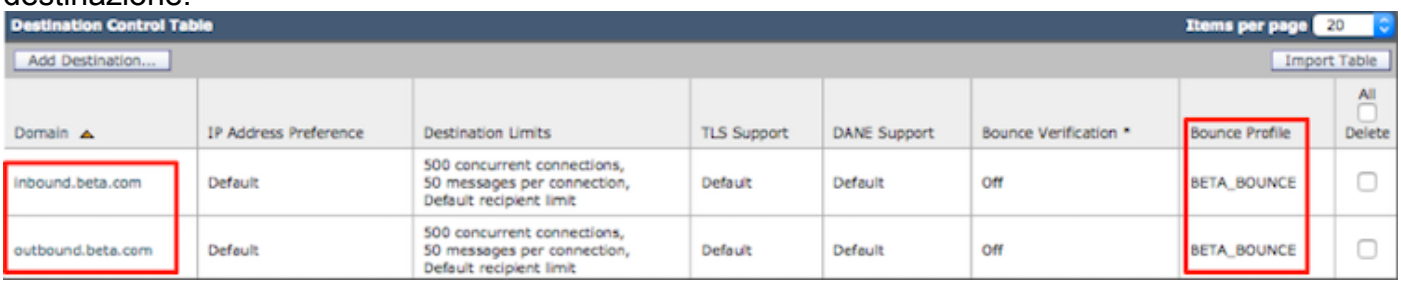

Vista di riepilogo dei nuovi profili di controllo di destinazione.

### Costruzione filtro messaggi per produzione ESA

Dalla CLI sull'ESA di produzione, creare un filtro messaggi in grado di inviare e-mail BCC al listener appropriato sull'ESA Beta.

- 1. Selezionare Filtri > NUOVO.
- Copiare e incollare questo esempio di filtro messaggi e apportare le modifiche appropriate: 2.bcc-EFT: if sendergroup == "RELAY" {

```
bcc ("$enveloperecipients", "$Subject", "$EnvelopeFrom", "outbound.beta.com");
log-entry("<=====BCC COPY TO BETA ESA=====>");
} else {
bcc ("$enveloperecipients", "$Subject", "$EnvelopeFrom", "inbound.beta.com");
```

```
log-entry("<=====BCC COPY TO BETA ESA=====>");
}
```
- 3. Tornare al prompt della CLI principale.
- 4. Eseguire il commit per salvare tutte le modifiche apportate alla configurazione.

Nota: Limitare il traffico copiato nel filtro messaggi in base alle regole e alla sintassi di sendergroup, recv-listener, mail-from o altre regole disponibili. Consultare la Guida dell'utente ESA per le regole di filtro dei messaggi e il riepilogo delle regole di filtro.

#### Creazione profilo rimbalzo

#### Creazione profilo controlli destinazione

### **Verifica**

.

Fare riferimento a questa sezione per verificare che la configurazione funzioni correttamente.

A questo punto, l'appliance Beta accetta il traffico e-mail dall'appliance di produzione. Per eseguire la verifica dalla CLI sull'appliance Beta, eseguire tail mail\_logs:

Wed Mar 23 17:28:43 2016 Info: New SMTP ICID 2 interface Management (172.18.250.222) address 172.18.250.224 reverse dns host dhcp-172-18-250-224.cisco.com verified yes Wed Mar 23 17:28:43 2016 Info: ICID 2 RELAY SG RELAY match 172.18.250.1/24 SBRS not enabled Wed Mar 23 17:28:43 2016 Info: Start MID 2 ICID 2 Wed Mar 23 17:28:43 2016 Info: MID 2 ICID 2 From: <test@test.com> Wed Mar 23 17:28:43 2016 Info: MID 2 ICID 2 RID 0 To: <robsherw@ironport.com> Wed Mar 23 17:28:43 2016 Info: MID 2 Message-ID '<a033ed\$2@9.9.5-038.local>' Wed Mar 23 17:28:43 2016 Info: MID 2 Subject 'TEST 2' Wed Mar 23 17:28:43 2016 Info: MID 2 ready 320 bytes from <test@test.com> Wed Mar 23 17:28:43 2016 Info: MID 2 matched all recipients for per-recipient policy DEFAULT in the outbound table Wed Mar 23 17:28:43 2016 Info: MID 2 queued for delivery Wed Mar 23 17:28:43 2016 Info: New SMTP DCID 3 interface 172.18.250.222 address 173.37.93.161 port 25 Wed Mar 23 17:28:43 2016 Info: Delivery start DCID 3 MID 2 to RID [0] Wed Mar 23 17:28:44 2016 Info: Message done DCID 3 MID 2 to RID [0] Wed Mar 23 17:28:44 2016 Info: MID 2 RID [0] Response '2.0.0 u2NHSipG018673 Message accepted for delivery' Wed Mar 23 17:28:44 2016 Info: Message finished MID 2 done Wed Mar 23 17:28:48 2016 Info: ICID 2 close Wed Mar 23 17:28:49 2016 Info: DCID 3 close La comunicazione SMTP stabilisce il 172.18.250.222 (Beta appliance). L'indirizzo da cui viene inviato il traffico è 172.18.250.224 (apparecchiatura di produzione).

Il gruppo mittente che riceve la comunicazione è RELAY, traffico inoltrato dalla rete 172.18.250.1/24.

Il resto è la comunicazione del messaggio TEST 2.

Nell'accessorio di produzione verificare ed eseguire tail mail\_logs. Il MID elaborato sulla produzione mostra:

Wed Mar 23 14:50:10 2016 Info: MID 242 was generated based on MID 241 by bcc filter 'bcc-EFT' In questo modo, il messaggio e-mail ricevuto viene suddiviso in due parti, che vengono quindi consegnate al dispositivo Beta e testate all'utente finale in base alla destinazione.

# Risoluzione dei problemi

Al momento non sono disponibili informazioni specifiche per la risoluzione dei problemi di questa configurazione.

# Ulteriori informazioni

Èpossibile prendere in considerazione un filtro dei contenuti per differenziare il traffico di posta elettronica di produzione da quello beta per gli utenti finali di prova.

- 1. Dalla GUI sull'ESA Beta, selezionare Mail Policies > Incoming Content Filters (Policy di posta > Filtri contenuti in arrivo) o Mail Policies > Outgoing Content Filters (Policy di posta > Filtri contenuti in uscita).
- 2. Creare un filtro del contenuto di base per eseguire un'azione di Aggiungi/Modifica intestazione.
- 3. Per salvare le modifiche apportate al filtro del contenuto, fare clic su Submit (Invia).
- Criteri di posta > Criteri posta in arrivo o Criteri posta > Criteri posta in uscita, abilitare e 4. aggiungere il nuovo filtro contenuto al nome del criterio.
- 5. Per salvare il filtro contenuti in base al criterio, fare clic su Submit (Invia).
- 6. Per salvare tutte le modifiche apportate alla configurazione, fare clic su Commit.

A questo punto, il filtro dei contenuti sull'ESA Beta è come mostrato nelle immagini:

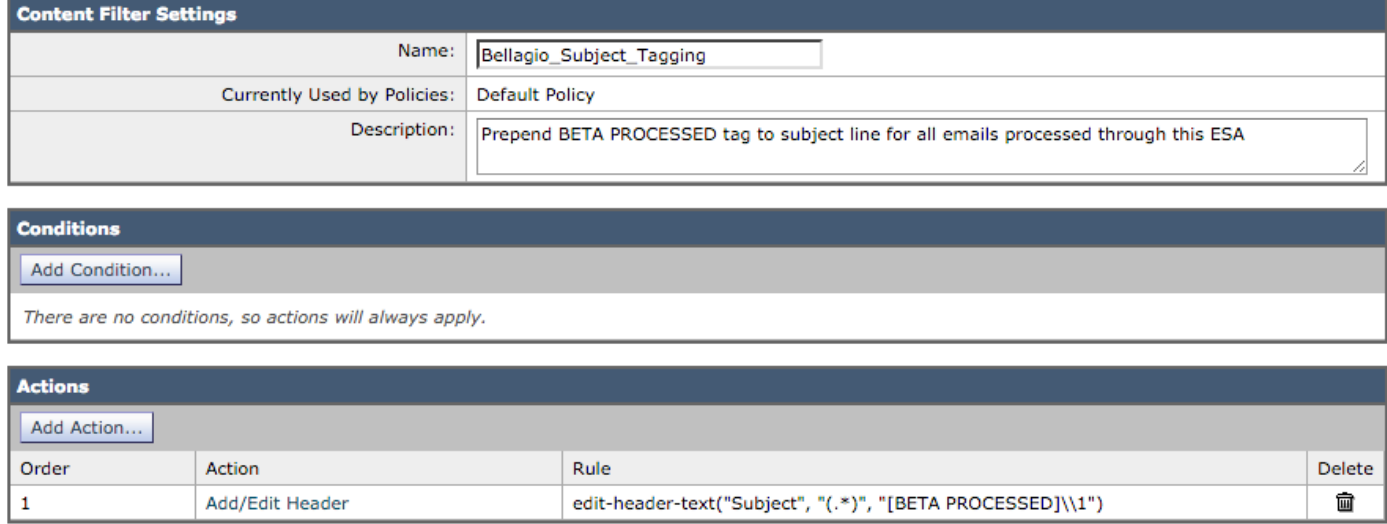

#### Cancel

Ora, quando si riceve un messaggio e-mail sull'ESA Beta, è possibile vedere questo nella riga Oggetto dell'e-mail una volta elaborato come mostrato nell'immagine:

Submit

# [BETA PROCESSED]TEST 3

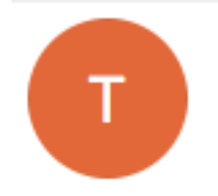

test@test.com <tc. t@test.com> Wednesday, March 23, 2016 at 3:01 PM To:

hello

## Informazioni correlate

- [Come configurare un ESA/SMA per gli aggiornamenti di gestione temporanea](/content/en/us/support/docs/security/email-security-appliance/200393-How-to-configure-an-ESA-SMA-for-staging.html)
- [Documentazione e supporto tecnico Cisco Systems](http://www.cisco.com/cisco/web/support/index.html?referring_site=bodynav)